## Handleiding definitieve klassenindeling bekijken in MijnKNLTB

EXPECTIVE D

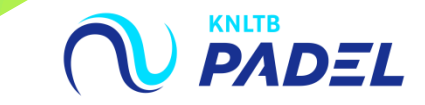

## 1. GA NAAR HET HOOFDMENU VAN MIJNKNLTB, KIES **COMPETITIELEIDER, VERVOLGENS COMPETITIES EN KIES DE JUISTE COMPETITIE**

EXPECTMENT

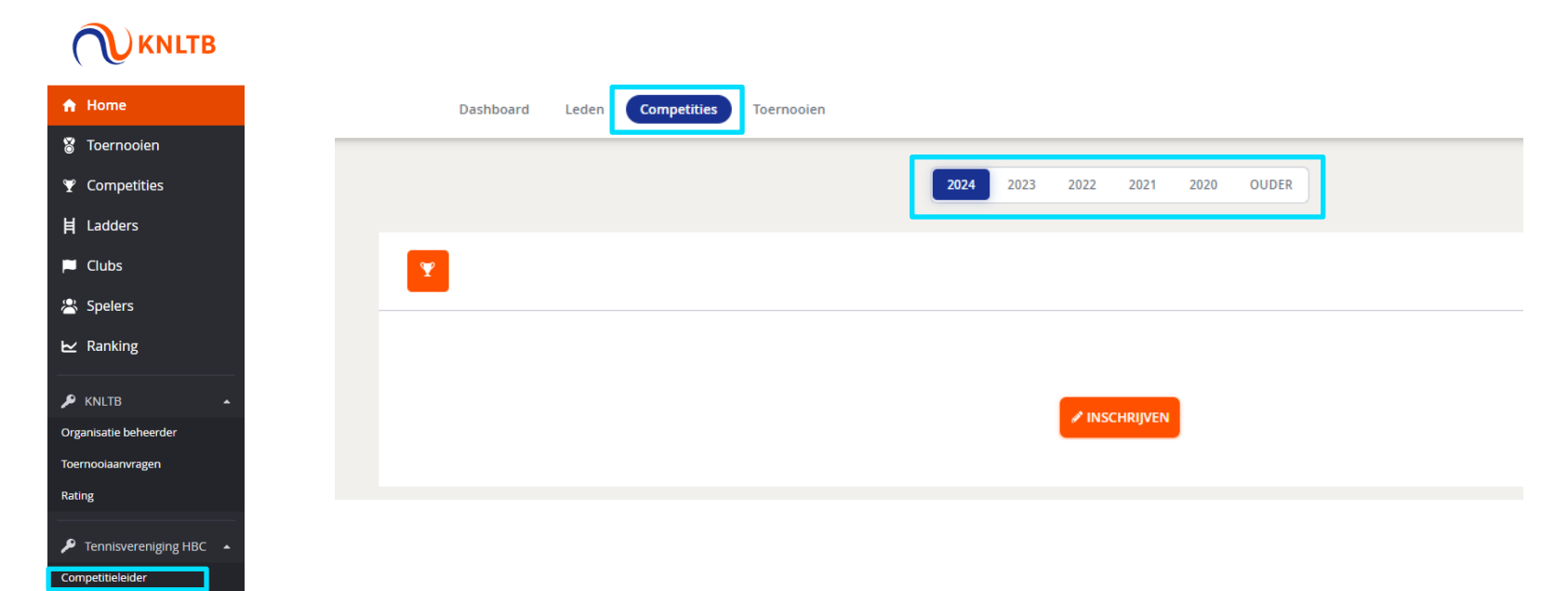

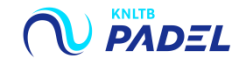

## 2. KLIK IN HET MENU OP INSCHRIJVING

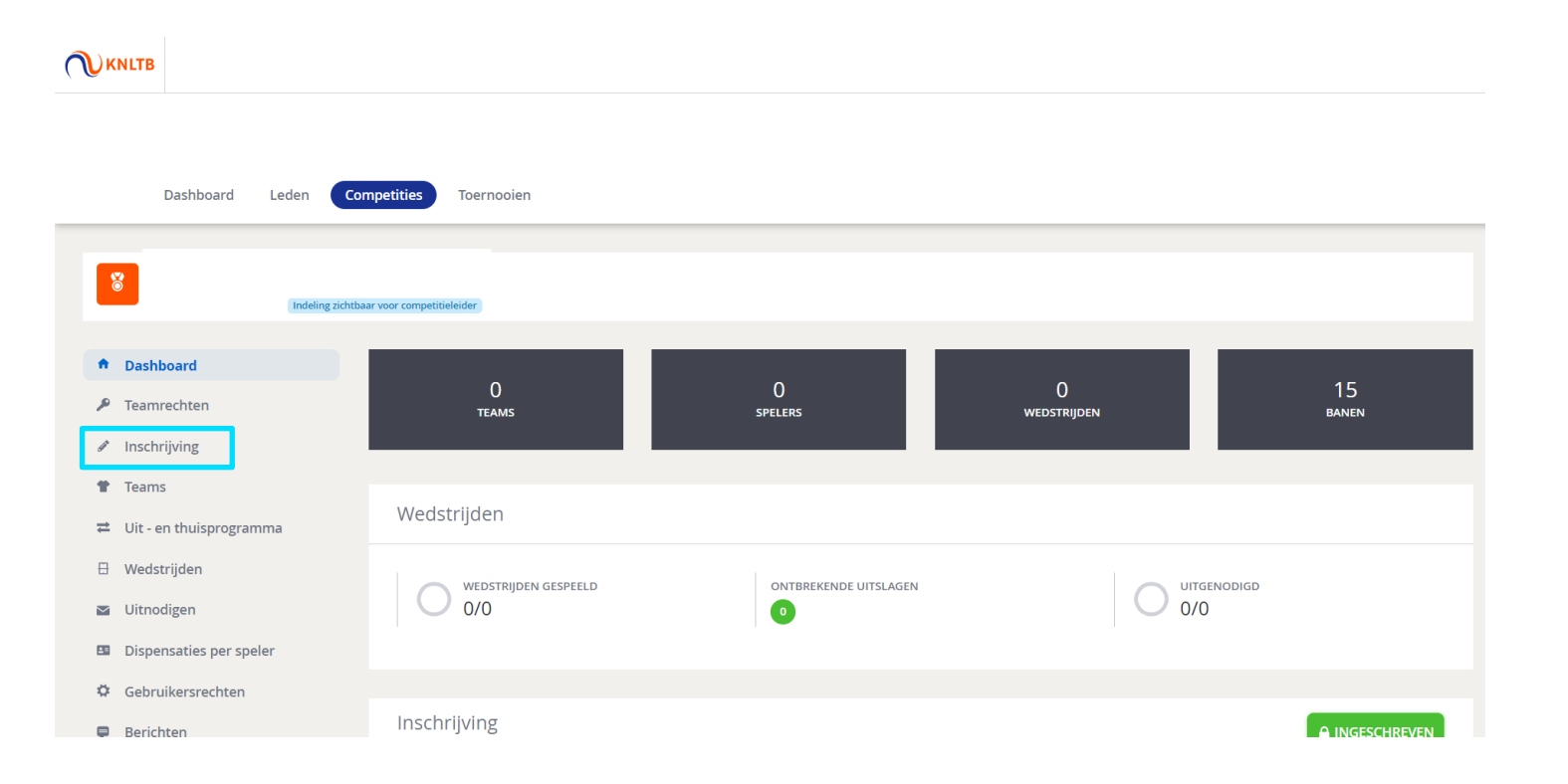

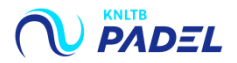

EXPECTINE D

## 3. IN DE LAATSTE KOLOM ZIE JE DE DEFINITIEF TOEGEWEZEN KLASSE PER TEAM

**UNEXPECTINE** 

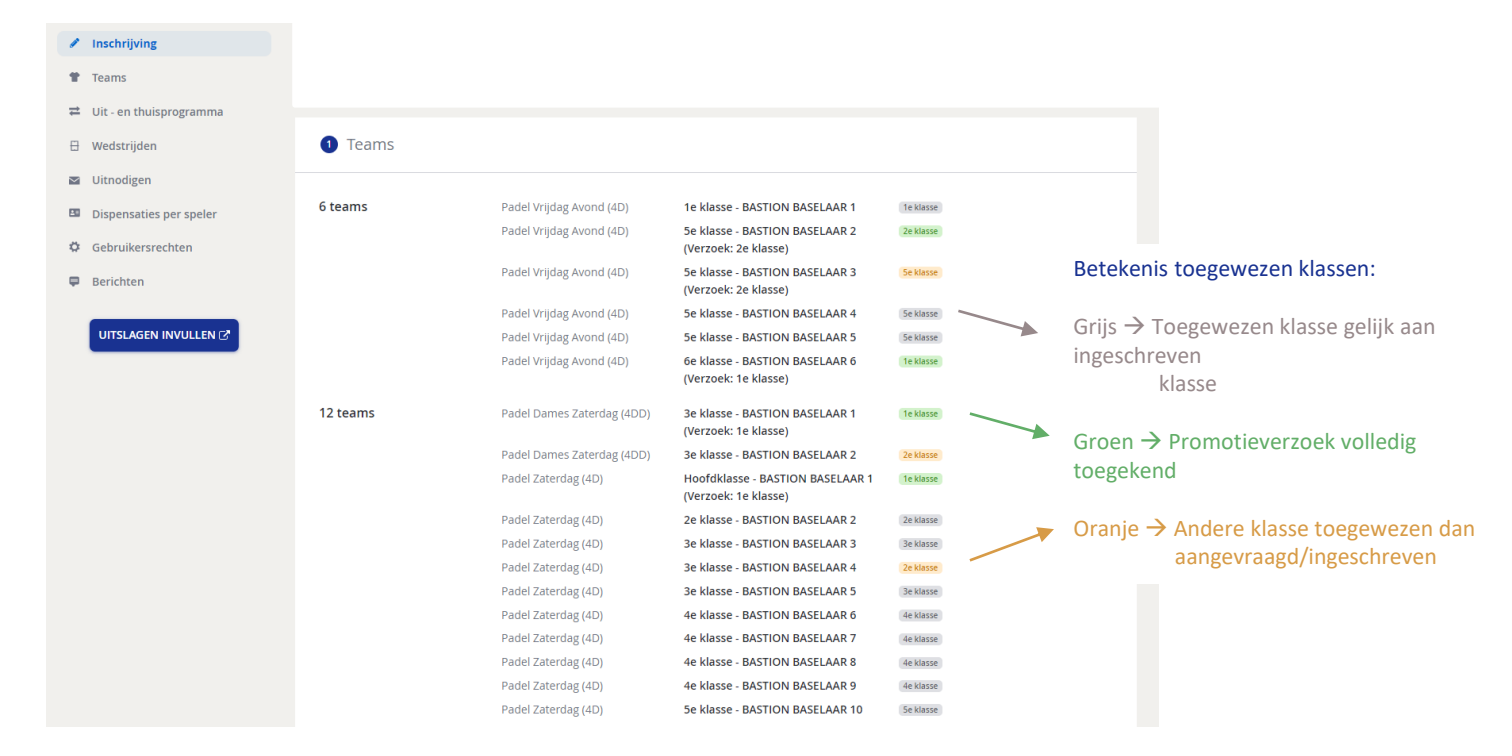

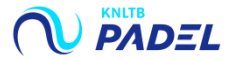